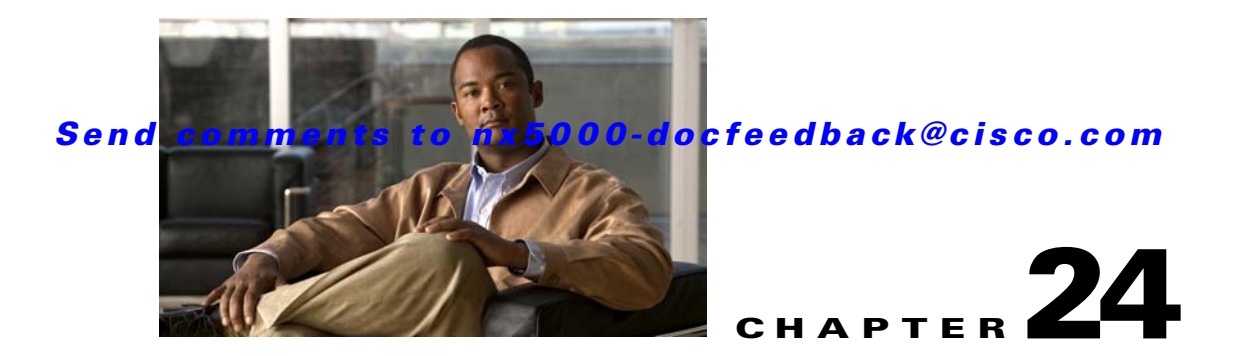

# **Configuring Port Security**

Cisco Nexus 5000 Series switches provide port security features that reject intrusion attempts and report these intrusions to the administrator.

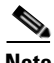

**Note** Port security is supported on virtual Fibre Channel ports and physical Fibre Channel ports.

This chapter includes the following sections:

- **•** [Information About Port Security, page 24-1](#page-0-0)
- **•** [Configuring Port Security, page 24-3](#page-2-0)
- **•** [Enabling Port Security, page 24-5](#page-4-0)
- **•** [Port Security Activation, page 24-6](#page-5-0)
- **•** [Auto-Learning, page 24-10](#page-9-0)
- [Port Security Manual Configuration, page 24-13](#page-12-0)
- **•** [Port Security Configuration Distribution, page 24-15](#page-14-0)
- **•** [Database Merge Guidelines, page 24-18](#page-17-0)
- **•** [Database Interaction, page 24-18](#page-17-1)
- **•** [Default Settings, page 24-21](#page-20-0)

# <span id="page-0-0"></span>**Information About Port Security**

Typically, any Fibre Channel device in a SAN can attach to any SAN switch port and access SAN services based on zone membership. Port security features prevent unauthorized access to a switch port in the Cisco Nexus 5000 Series switch, using the following methods:

- **•** Login requests from unauthorized Fibre Channel devices (N ports) and switches (xE ports) are rejected.
- **•** All intrusion attempts are reported to the SAN administrator through system messages.
- Configuration distribution uses the CFS infrastructure, and is limited to those switches that are CFS capable. Distribution is disabled by default.
- Configuring the port security policy requires the Storage Protocol Services license.

Г

This section includes the following topics:

- [Port Security Enforcement, page 24-2](#page-1-0)
- **•** [About Auto-Learning, page 24-2](#page-1-1)
- **•** [Port Security Activation, page 24-3](#page-2-1)

#### <span id="page-1-0"></span>**Port Security Enforcement**

To enforce port security, configure the devices and switch port interfaces through which each device or switch is connected, and activate the configuration.

- **•** Use the port world wide name (pWWN) or the node world wide name (nWWN) to specify the N port connection for each device.
- Use the switch world wide name (sWWN) to specify the xE port connection for each switch.

Each N and xE port can be configured to restrict a single port or a range of ports.

Enforcement of port security policies are done on every activation and when the port tries to come up.

The port security feature uses two databases to accept and implement configuration changes.

- Configuration database—All configuration changes are stored in the configuration database.
- Active database—The database currently enforced by the fabric. The port security feature requires all devices connecting to a switch to be part of the port security active database. The software uses this active database to enforce authorization.

#### <span id="page-1-1"></span>**About Auto-Learning**

You can instruct the switch to automatically learn (auto-learn) the port security configurations over a specified period. This feature allows any Cisco Nexus 5000 Series switch to automatically learn about devices and switches that connect to it. Use this feature when you activate the port security feature for the first time as it saves tedious manual configuration for each port. You must configure auto-learning on a per-VSAN basis. If enabled, devices and switches that are allowed to connect to the switch are automatically learned, even if you have not configured any port access.

When auto-learning is enabled, learning happens only for the devices or interfaces that were not already logged into the switch. Learned entries on a port are cleaned up after you shut down that port if auto-learning is still enabled.

Learning does not override the existing configured port security policies. For example, if an interface is configured to allow a specific pWWN, then auto-learning will not add a new entry to allow any other pWWN on that interface. All other pWWNs will be blocked even in auto-learning mode.

No entries are learned for a port in the shutdown state.

When you activate the port security feature, auto-learning is also automatically enabled.

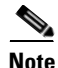

**Note** If you enable auto-learning before activating port security, you cannot activate port security until auto-learning is disabled.

### <span id="page-2-1"></span>**Port Security Activation**

By default, the port security feature is not activated in Cisco Nexus 5000 Series switches.

When you activate the port security feature, the following operations occur:

- **•** Auto-learning is also automatically enabled, which means:
	- **–** From this point, auto-learning happens only for the devices or interfaces that were not logged into the switch.
	- **–** You cannot activate the database until you disable auto-learning.
- **•** All the devices that are already logged in are learned and are added to the active database.
- **•** All entries in the configured database are copied to the active database.

After the database is activated, subsequent device login is subject to the activated port bound WWN pairs, excluding the auto-learned entries. You must disable auto-learning before the auto-learned entries become activated.

When you activate the port security feature, auto-learning is also automatically enabled. You can choose to activate the port security feature and disable auto-learning.

 $\boldsymbol{\mathcal{L}}$ 

**Tip** If a port is shut down because of a denied login attempt, and you subsequently configure the database to allow that login, the port does not come up automatically. You must explicitly enter a **no shutdown** CLI command to bring that port back online.

## <span id="page-2-0"></span>**Configuring Port Security**

The steps to configure port security depend on which features you are using. Auto-learning works differently if you are using CFS distribution.

This section includes the following topics:

- **•** [Configuring Port Security with Auto-Learning and CFS Distribution, page 24-3](#page-2-2)
- **•** [Configuring Port Security with Auto-Learning without CFS, page 24-4](#page-3-0)
- **•** [Configuring Port Security with Manual Database Configuration, page 24-5](#page-4-1)

### <span id="page-2-2"></span>**Configuring Port Security with Auto-Learning and CFS Distribution**

To configure port security, using auto-learning and CFS distribution, perform this task:

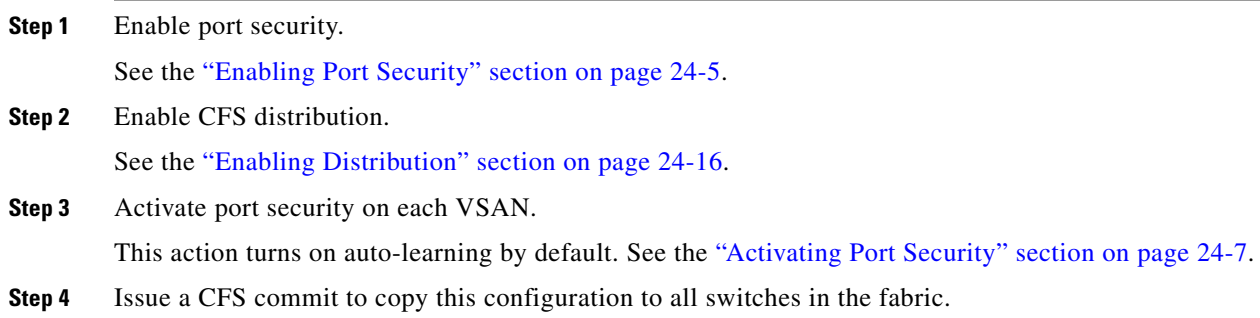

Г

See the ["Committing the Changes" section on page 24-17](#page-16-0). All switches have port security activated with auto-learning enabled.

**Step 5** Wait until all switches and all hosts are automatically learned.

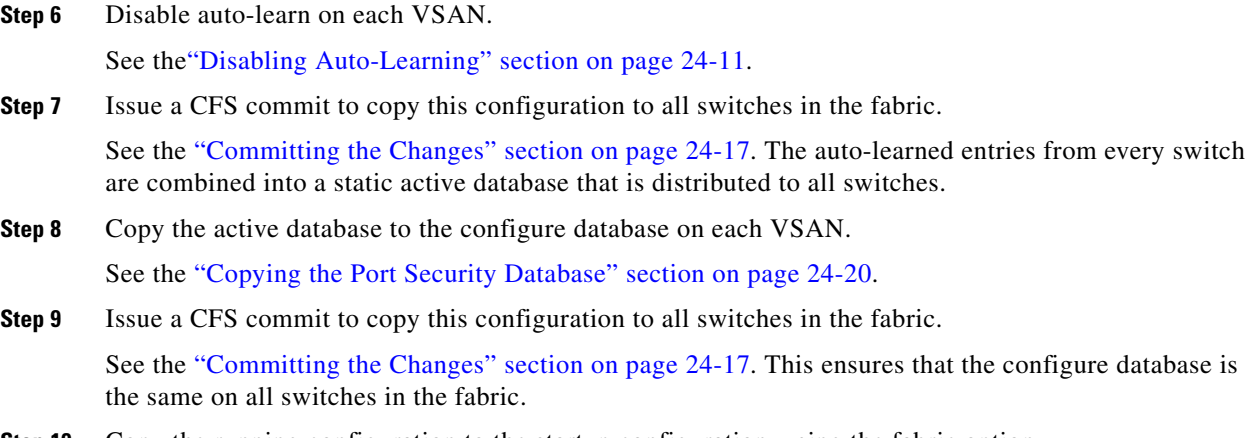

**Step 10** Copy the running configuration to the startup configuration, using the fabric option. This step saves the port security configure database to the startup configuration on all switches in the fabric.

### <span id="page-3-0"></span>**Configuring Port Security with Auto-Learning without CFS**

To configure port security using auto-learning without CFS, perform this task:

<span id="page-3-2"></span><span id="page-3-1"></span>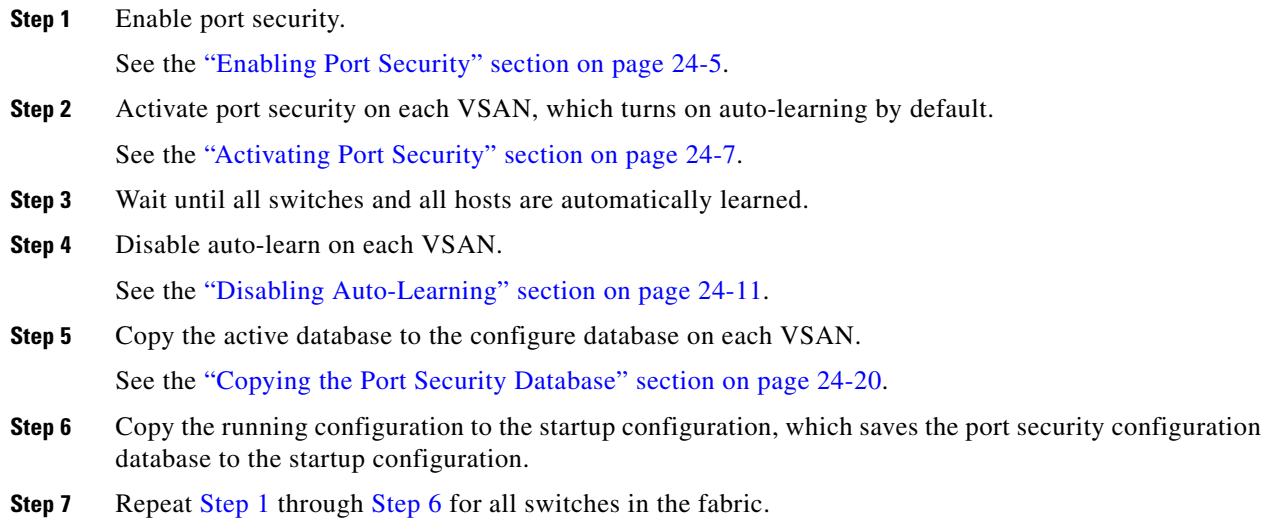

## <span id="page-4-1"></span>**Configuring Port Security with Manual Database Configuration**

To configure port security and manually configure the port security database, perform this task:

<span id="page-4-2"></span>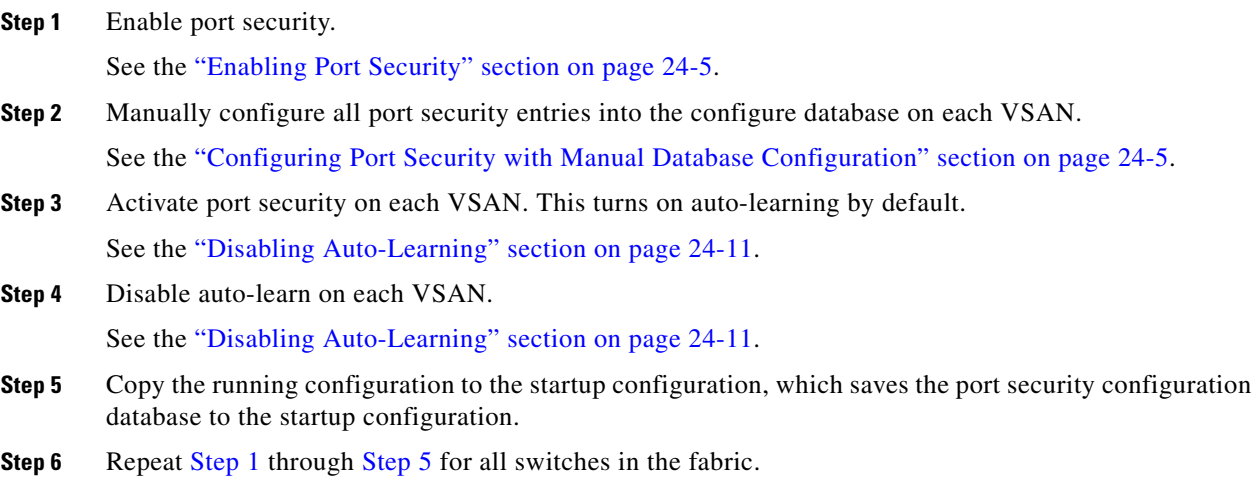

## <span id="page-4-3"></span><span id="page-4-0"></span>**Enabling Port Security**

By default, the port security feature is disabled in Cisco Nexus 5000 Series switches.

To enable port security using Fabric Manager, perform this task:

**Step 1** Expand a **VSAN**, and then choose **Port Securit**y in the Logical Domains pane.

You see the port security configuration for that VSAN in the Information pane as shown in [Figure 24-1](#page-4-4).

<span id="page-4-4"></span>*Figure 24-1 Port Security Configuration* 

| SAN/Fabric sw172-22-46-153/VSAN0001 [admin@localhost] - Fabric Manager 3.0(0.350) |                                           |               |         |                    |       |                                                        |
|-----------------------------------------------------------------------------------|-------------------------------------------|---------------|---------|--------------------|-------|--------------------------------------------------------|
| Performance<br>Server<br>File<br>Tools<br>View<br>Help<br>Zone                    |                                           |               |         |                    |       |                                                        |
| 自選<br>$\leftarrow$<br>E                                                           | 中心对于全处组                                   |               | 图以      | VBZO               | ହ     | Advanced                                               |
| Logical Domains                                                                   | ◎■●♪日◆☆                                   |               |         |                    |       | /SAN/Fabric sw172-22-46-153/VSAN0001/Port Security     |
| ZoneSet1v1 A<br>$\overline{+}$<br><b>VSAN Attributes</b>                          | Control   CFS   Actions   Config Database |               |         |                    |       | Active Database Database Differences Violations (4 ▶ ) |
| I Domain Man<br>$\mathbf{H}$                                                      | Switch.                                   | <b>Status</b> | Command | LastCommand Result |       |                                                        |
| Port Security                                                                     | sw172-22-46-182 disabled noSelection      |               |         | noSelection        | Inone |                                                        |
| Fabric Binding                                                                    | sw172-22-46-224 disabled noSelection      |               |         | noSelection        | none  |                                                        |
| $\mathbf{m}$                                                                      | sw172-22-46-223 enabled noSelection       |               |         | noSelection        | Inone |                                                        |
| 154381<br>$\overline{\phantom{a}}$<br>AV.                                         |                                           |               |         |                    |       |                                                        |
| rows                                                                              |                                           |               |         |                    |       |                                                        |

**Step 2** Click the **CFS** tab.

You see the information shown in [Figure 24-2.](#page-5-1)

#### <span id="page-5-1"></span>*Figure 24-2 Port Security CFS*

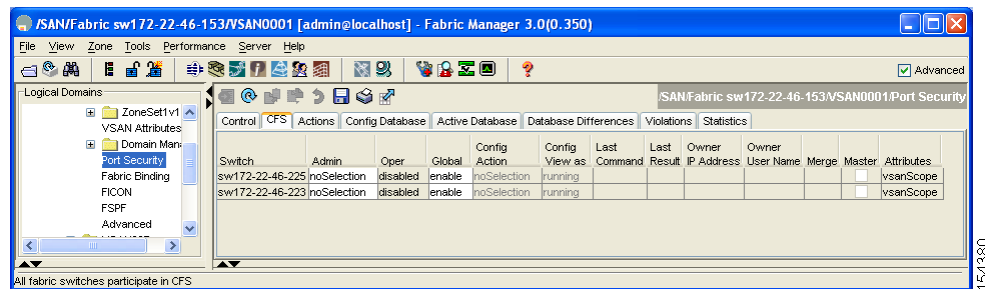

- **Step 3** Enable CFS on all participating switches in the VSAN by clicking each entry in the Global column and selecting **enable**.
- **Step 4** Click **Apply Changes** to enable CFS distribution for the port security feature.
- **Step 5** Click the **Control** tab.

You see the port security enable state for all switches in the selected VSAN as shown in [Figure 24-3.](#page-5-2)

<span id="page-5-2"></span>*Figure 24-3 Port Security Configuration* 

| SAN/Fabric sw172-22-46-153/VSAN0001 [admin@localhost] - Fabric Manager 3.0(0.350) |                                      |               |         |                    |       |                                                                                                    |
|-----------------------------------------------------------------------------------|--------------------------------------|---------------|---------|--------------------|-------|----------------------------------------------------------------------------------------------------|
| File<br>Performance<br>Tools<br>Server<br>View<br>Help<br>Zone                    |                                      |               |         |                    |       |                                                                                                    |
| 冒罵<br>Е<br>◎ 蘭                                                                    | 中奥大门名公组                              |               | 图以      | VAZO               | ହ     | Advanced                                                                                                |
| Logical Domains                                                                   | ◈⊌≢ኃ⊟ଓਕ<br><b>DE</b>                 |               |         |                    |       | /SAN/Fabric sw172-22-46-153/VSAN0001/Port Security                                                      |
| ZoneSet1v1 A<br>$\blacksquare$<br><b>VSAN Attributes</b>                          |                                      |               |         |                    |       | Control   CFS   Actions   Config Database   Active Database   Database Differences   Violations   4   1 |
| Domain Mana<br>$\mathbf{H}$                                                       | Switch.                              | <b>Status</b> | Command | LastCommand Result |       |                                                                                                    |
| Port Security                                                                     | sw172-22-46-182 disabled noSelection |               |         | noSelection        | Inone |                                                                                                    |
| Fabric Binding                                                                    | sw172-22-46-224 disabled noSelection |               |         | noSelection        | none  |                                                                                                    |
| <b>TILL</b>                                                                       | sw172-22-46-223 enabled noSelection  |               |         | noSelection        | none  |                                                                                                    |
| 154381<br><b>AV</b><br>$\blacktriangle \blacktriangledown$                        |                                      |               |         |                    |       |                                                                                                    |
| 7 rows                                                                            |                                      |               |         |                    |       |                                                                                                    |

- **Step 6** In the Status column, choose **enable** for each switch in the VSAN.
- **Step 7** Click the **CFS** tab and in the Command column choose **commit** on all participating switches in the VSAN.
- **Step 8** Click **Apply Changes** to distribute the enabled port security to all switches in the VSAN.

## <span id="page-5-0"></span>**Port Security Activation**

This section includes the following topics:

- **•** [Activating Port Security, page 24-7](#page-6-0)
- **•** [Database Activation Rejection, page 24-7](#page-6-1)
- **•** [Forcing Port Security Activation, page 24-8](#page-7-0)
- **•** [Database Reactivation, page 24-8](#page-7-1)
- **•** [Copying an Active Database to the Config Database, page 24-9](#page-8-0)
- **•** [Displaying Activated Port Security Settings, page 24-9](#page-8-1)

- **•** [Displaying Port Security Statistics, page 24-9](#page-8-2)
- **•** [Displaying Port Security Violations, page 24-10](#page-9-1)

### <span id="page-6-0"></span>**Activating Port Security**

To activate port security using Fabric Manager, perform this task:

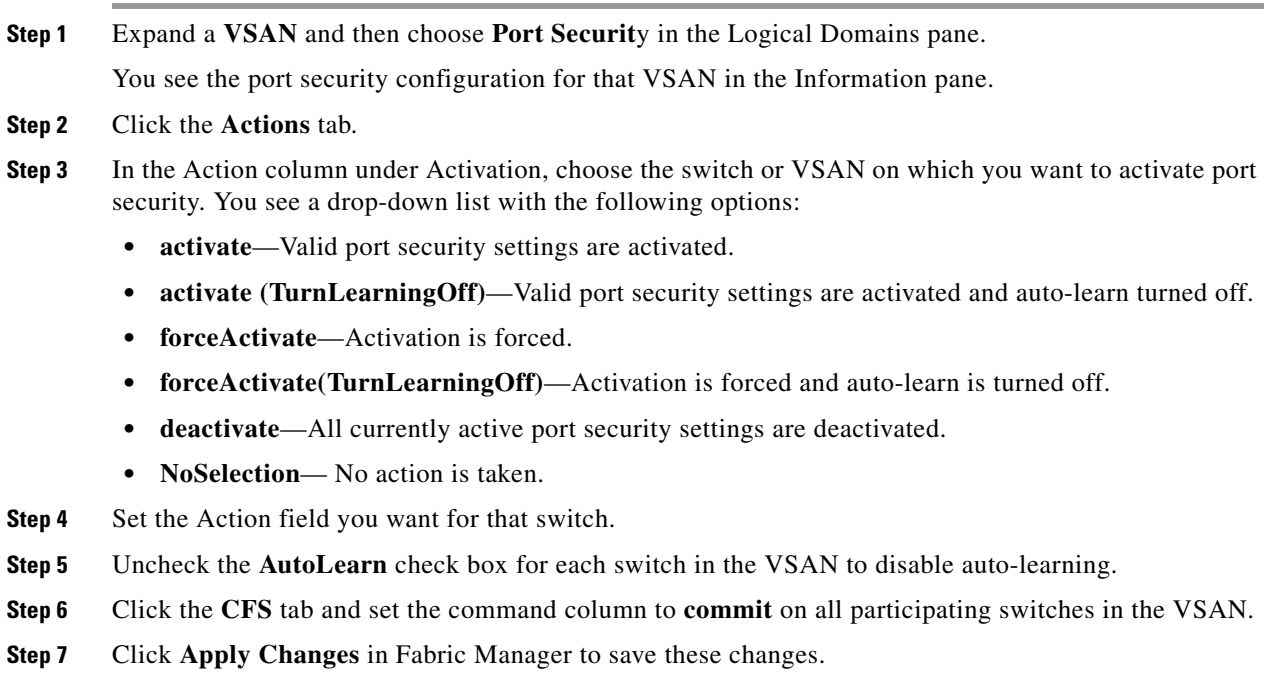

## <span id="page-6-1"></span>**Database Activation Rejection**

Database activation is rejected in the following cases:

- Missing or conflicting entries exist in the configuration database but not in the active database.
- **•** The auto-learning feature was enabled before the activation. To reactivate a database in this state, disable auto-learning.
- **•** The exact security is not configured for each port channel member.
- **•** The configured database is empty but the active database is not.

If the database activation is rejected due to one or more conflicts listed in the previous section, you may decide to proceed by forcing the port security activation.

## <span id="page-7-0"></span>**Forcing Port Security Activation**

If the port security activation request is rejected, you can force the activation.

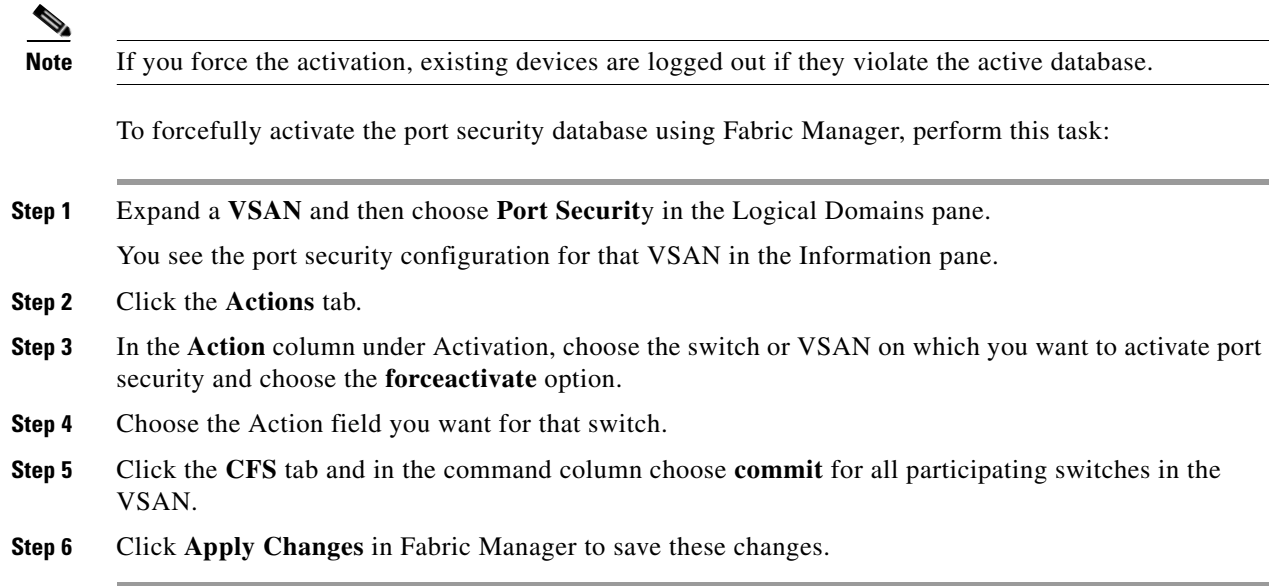

## <span id="page-7-1"></span>**Database Reactivation**

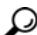

**Tip** If auto-learning is enabled, and you cannot activate the database, you will not be allowed to proceed.

To reactivate the port security database using Fabric Manager, perform this task:

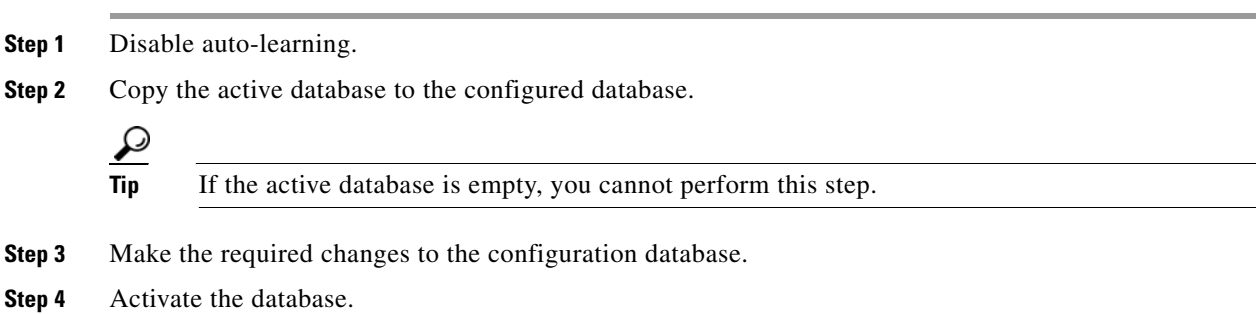

### <span id="page-8-0"></span>**Copying an Active Database to the Config Database**

To copy the active database to the config database using Fabric Manager, perform this task:

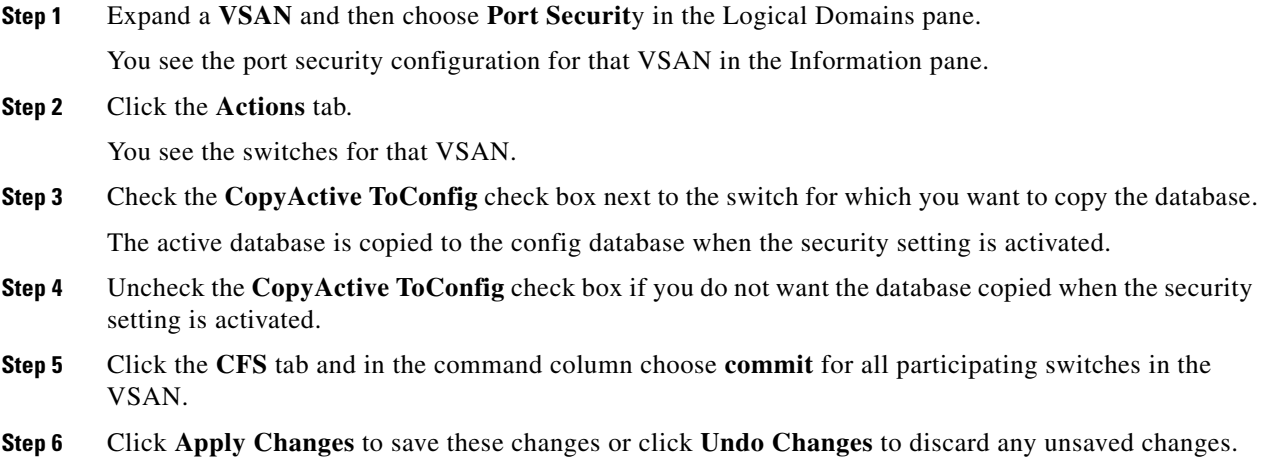

## <span id="page-8-1"></span>**Displaying Activated Port Security Settings**

To display active port security settings using Fabric Manager, perform this task:

- **Step 1** Expand a **VSAN** and then choose **Port Securit**y in the Logical Domains pane. You see the port security configuration for that VSAN in the Information pane.
- **Step 2** Click the **Active Database** tab. You see the active port security settings for that VSAN.

### <span id="page-8-2"></span>**Displaying Port Security Statistics**

To display port security statistics using Fabric Manager, perform this task:

- **Step 1** Expand a **VSAN** and then choose **Port Securit**y in the Logical Domains pane. You see the port security configuration for that VSAN in the Information pane.
- **Step 2** Click the **Statistics** tab. You see the port security statistics for that VSAN.

Г

### <span id="page-9-1"></span>**Displaying Port Security Violations**

Port violations are invalid login attempts (for example, login requests from unauthorized Fibre Channel devices). You can display a list of these attempts on a per-VSAN basis, using Fabric Manager. To display port security violations, perform this task:

**Step 1** Expand a **VSAN** and then choose **Port Securit**y in the Logical Domains pane. You see the port security configuration for that VSAN in the Information pane. **Step 2** Click the **Violations** tab. You see the port security violations for that VSAN.

# <span id="page-9-0"></span>**Auto-Learning**

This section includes the following topics:

- **•** [About Enabling Auto-Learning, page 24-10](#page-9-2)
- **•** [Enabling Auto-Learning, page 24-11](#page-10-1)
- **•** [Disabling Auto-Learning, page 24-11](#page-10-0)
- **•** [Auto-Learning Device Authorization, page 24-12](#page-11-0)
- **•** [Authorization Scenario, page 24-12](#page-11-1)

### <span id="page-9-2"></span>**About Enabling Auto-Learning**

The state of the auto-learning configuration depends on the state of the port security feature:

- **•** If the port security feature is not activated, auto-learning is disabled by default.
- If the port security feature is activated, auto-learning is enabled by default (unless you explicitly disabled this option).

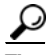

**Tip** If auto-learning is enabled on a VSAN, you can only activate the database for that VSAN by using the **force** option.

### <span id="page-10-1"></span>**Enabling Auto-Learning**

To enable auto-learning using Fabric Manager, perform this task:

**Step 1** Expand a **VSAN** and then choose **Port Securit**y in the Logical Domains pane.

You see the port security configuration for that VSAN in the Information pane as shown in [Figure 24-4](#page-10-2).

#### <span id="page-10-2"></span>*Figure 24-4 Port Security Configuration*

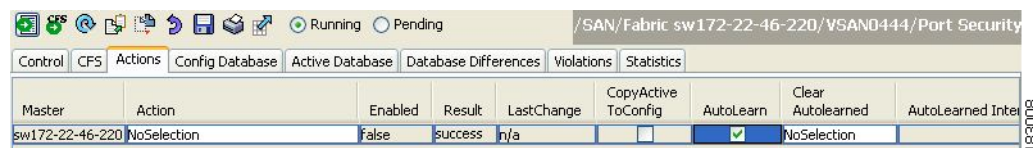

- **Step 2** Click the **Actions** tab.
- **Step 3** In the Action column under Activation, choose the switch or VSAN on which you want to activate port security. You see a drop-down list with the following options:
	- **• activate**—Valid port security settings are activated.
	- **• activate (TurnLearningOff)**—Valid port security settings are activated and auto-learn turned off.
	- **forceActivate**—Activation is forced.
	- **• forceActivate(TurnLearningOff)**—Activation is forced and auto-learn is turned off.
	- **• deactivate**—All currently active port security settings are deactivated.
	- **• NoSelection** No action is taken.
- **Step 4** Choose one of the port security options for that switch.
- **Step 5** Check the **AutoLearn** check box for each switch in the VSAN to enable auto-learning.
- **Step 6** Click the **Apply Changes** icon to save these changes.

### <span id="page-10-0"></span>**Disabling Auto-Learning**

To disable auto-learning using Fabric Manager, perform this task:

**Step 1** Expand a **VSAN** and then choose **Port Securit**y in the Logical Domains pane. You see the port security configuration for that VSAN in the Information pane (see [Figure 24-4\)](#page-10-2). **Step 2** Click the **Actions** tab. You see the switches for that VSAN. **Step 3** Uncheck the **AutoLearn** check box next to the switch if you want to disable auto-learning. **Step 4** Click the **Apply Changes** icon to save these changes.

 $\mathbf{r}$ 

### <span id="page-11-2"></span><span id="page-11-0"></span>**Auto-Learning Device Authorization**

[Table 24-1](#page-11-2) summarizes the authorized connection conditions for device requests.

*Table 24-1 Authorized Auto-Learning Device Requests*

| <b>Condition</b> | Device (pWWN, nWWN, sWWN)               | <b>Requests Connection to</b>               | <b>Authorization</b>                     |
|------------------|-----------------------------------------|---------------------------------------------|------------------------------------------|
|                  | Configured with one or more switch      | A configured switch port                    | Permitted                                |
| $\mathcal{D}$    | ports                                   | Any other switch port                       | Denied                                   |
| $\mathcal{E}$    | Not configured                          | A switch port that is not<br>configured     | Permitted if<br>auto-learning<br>enabled |
| $\overline{4}$   |                                         |                                             | Denied if<br>auto-learning<br>disabled   |
| 5                | Configured or not configured            | A switch port that allows<br>any device     | Permitted                                |
| 6                | Configured to log in to any switch port | Any port on the switch                      | Permitted                                |
| 7                | Not configured                          | A port configured with<br>some other device | Denied                                   |

### <span id="page-11-1"></span>**Authorization Scenario**

Assume that the port security feature is activated and the following conditions are specified in the active database:

- **•** A pWWN (P1) is allowed access through interface fc2/1 (F1).
- **•** A pWWN (P2) is allowed access through interface fc2/2 (F1).
- **•** A nWWN (N1) is allowed access through interface fc2/2 (F2).
- **•** Any WWN is allowed access through interface vfc3/1 (F3).
- **•** A nWWN (N3) is allowed access through any interface.
- **•** A pWWN (P3) is allowed access through interface fc2/4 (F4).
- **•** A sWWN (S1) is allowed access through interface fc3/1-3 (F10 to F13).
- **•** A pWWN (P10) is allowed access through interface vfc4/1 (F11).

[Table 24-2](#page-11-3) summarizes the port security authorization results for this active database. The conditions listed refer to the conditions from [Table 24-1](#page-11-2).

*Table 24-2 Authorization Results for Scenario*

<span id="page-11-3"></span>

| <b>Device Connection Request</b>                 | <b>Authorization</b> | <b>Condition</b> | <b>Reason</b>              |
|--------------------------------------------------|----------------------|------------------|----------------------------|
| P <sub>1</sub> , N <sub>2</sub> , F <sub>1</sub> | Permitted            |                  | No conflict.               |
| P <sub>2</sub> , N <sub>2</sub> , F <sub>1</sub> | Permitted            |                  | No conflict.               |
| P3, N2, F1                                       | Denied               |                  | $F1$ is bound to $P1/P2$ . |
| P <sub>1</sub> , N <sub>3</sub> , F <sub>1</sub> | Permitted            | <sup>t</sup>     | Wildcard match for N3.     |

T

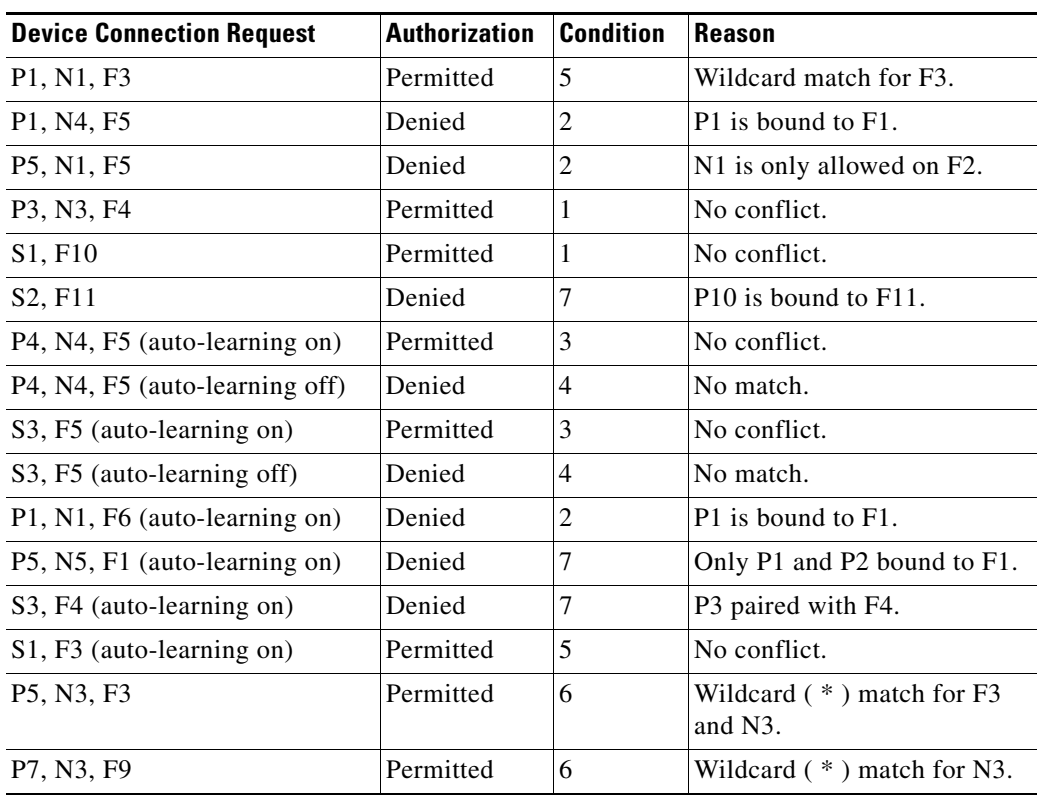

#### *Table 24-2 Authorization Results for Scenario (continued)*

## <span id="page-12-0"></span>**Port Security Manual Configuration**

To configure port security on a Cisco Nexus 5000 Series switch, perform this task:

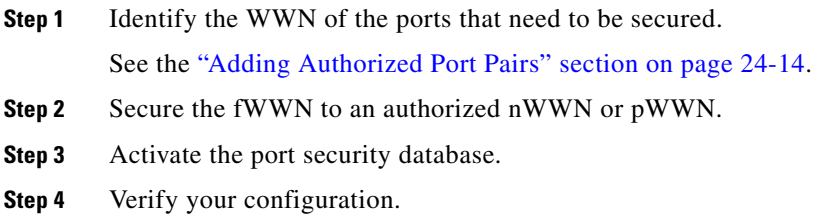

This section includes the following topics:

- **•** [WWN Identification Guidelines, page 24-14](#page-13-1)
- **•** [Adding Authorized Port Pairs, page 24-14](#page-13-0)
- **•** [Deleting Port Security Setting, page 24-15](#page-14-1)

### <span id="page-13-1"></span>**WWN Identification Guidelines**

If you decide to manually configure port security, note the following guidelines:

- **•** Identify switch ports by the interface or by the fWWN.
- **•** Identify devices by the pWWN or by the nWWN.
- If an N port is allowed to log in to SAN switch port F, then that N port can only log in through the specified F port.
- **•** If an N port's nWWN is bound to an F port WWN, then all pWWNs in the N port are implicitly paired with the F port.
- **•** TE port checking is done on each VSAN in the allowed VSAN list of the VSAN trunk port.
- **•** All port channel xE ports must be configured with the same set of WWNs in the same SAN port channel.
- E port security is implemented in the port VSAN of the E port. In this case, the sWWN is used to secure authorization checks.
- Once activated, the configuration database can be modified without any effect on the active database.
- **•** By saving the running configuration, you save the configuration database and activated entries in the active database. Learned entries in the active database are not saved.

### <span id="page-13-0"></span>**Adding Authorized Port Pairs**

After identifying the WWN pairs that need to be bound, add those pairs to the port security database.

 $\mathcal{L}$ 

**Tip** Remote switch binding can be specified at the local switch. To specify the remote interfaces, you can use either the fWWN or sWWN-interface combination.

To add authorized port pairs for port security using Fabric Manager, perform this task:

- **Step 1** Expand a **VSAN** and then choose **Port Securit**y in the Logical Domains pane.
- **Step 2** Click the **Config Database** tab.
- **Step 3** Click **Create Row** to add an authorized port pair.

You see the Create Port Security dialog box as shown in [Figure 24-5](#page-14-2).

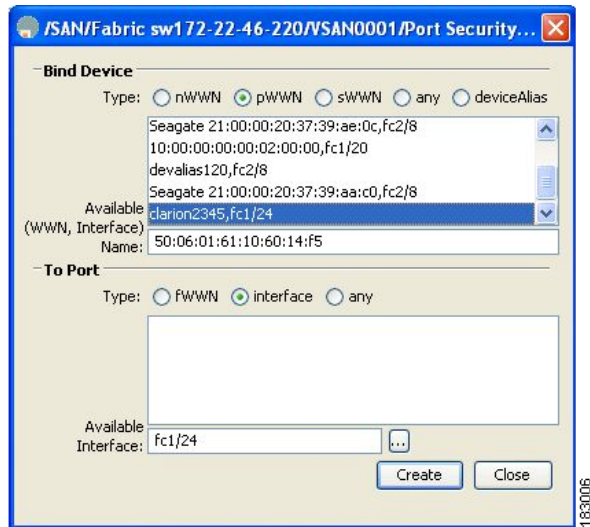

<span id="page-14-2"></span>*Figure 24-5 Create Port Security Dialog Box*

- **Step 4** Double-click the device from the available list for which you want to create the port security setting.
- **Step 5** Double-click the port from the available list to which you want to bind the device.
- **Step 6** Click **Create** to create the port security setting.
- **Step 7** Click the **Apply Changes** icon to save these changes.

### <span id="page-14-1"></span>**Deleting Port Security Setting**

To delete a port security setting from the configured database on a switch, perform this task:

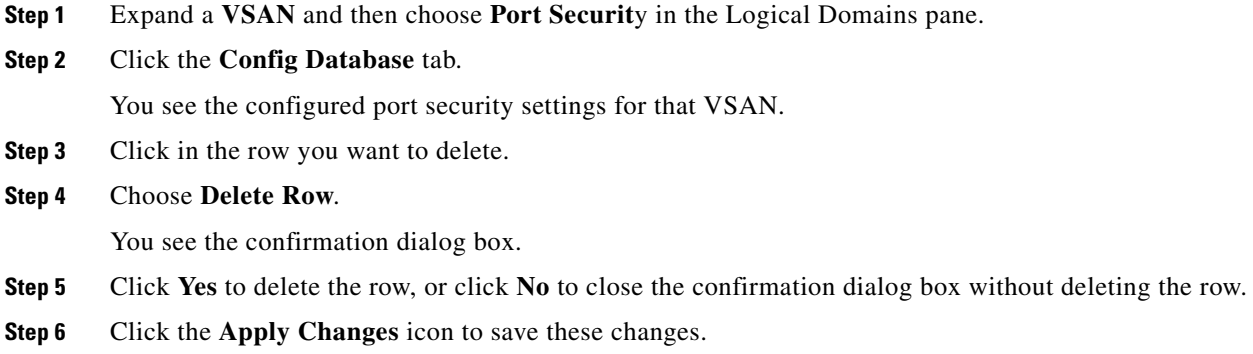

# <span id="page-14-0"></span>**Port Security Configuration Distribution**

The port security feature uses the Cisco Fabric Services (CFS) infrastructure to enable efficient database management, provide a single point of configuration for the entire fabric in the VSAN, and enforce the port security policies throughout the fabric (see Chapter 7, "Using Cisco Fabric Services").

This section contains the following topics:

- [Enabling Distribution, page 24-16](#page-15-0)
- **•** [Locking the Fabric, page 24-16](#page-15-1)
- **•** [Committing the Changes, page 24-17](#page-16-0)
- **•** [Activation and Auto-Learning Configuration Distribution, page 24-17](#page-16-1)

### <span id="page-15-0"></span>**Enabling Distribution**

All the configurations performed in distributed mode are stored in a pending (temporary) database. If you modify the configuration, you need to commit or discard the pending database changes to the configurations. The fabric remains locked during this period. Changes to the pending database are not reflected in the configurations until you commit the changes.

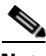

**Note** Port activation or deactivation and auto-learning enable or disable do not take effect until after a CFS commit if CFS distribution is enabled. Always follow any one of these operations with a CFS commit to ensure proper configuration. See the ["Activation and Auto-Learning Configuration Distribution" section](#page-16-1)  [on page 24-17](#page-16-1).

 $\boldsymbol{\beta}$ 

**Tip** We recommend that you perform a commit after you activate port security and after you enable auto learning.

To enable distribution using Fabric Manager, perform this task:

**Step 1** Expand a **VSAN** and then choose **Port Securit**y in the Logical Domains pane.

You see the port security configuration for that VSAN in the Information pane as shown in [Figure 24-4.](#page-10-2)

**Step 2** Click the **Control** tab.

You see the switches for that VSAN.

- **Step 3** In the **Command** column, choose **enable** or **disable** from the drop-down list.
- **Step 4** Click the **Apply Changes** icon to save the changes.

### <span id="page-15-1"></span>**Locking the Fabric**

The first action that modifies the existing configuration creates the pending database and locks the feature in the VSAN. Once you lock the fabric, the following situations apply:

- **•** No other user can make any configuration changes to this feature.
- **•** A copy of the configuration database becomes the pending database.

### <span id="page-16-0"></span>**Committing the Changes**

If you commit the changes made to the configurations, the configurations in the pending database are distributed to other switches. On a successful commit, the configuration change is applied throughout the fabric and the lock is released.

## <span id="page-16-1"></span>**Activation and Auto-Learning Configuration Distribution**

Activation and auto-learning configurations in distributed mode are remembered as actions to be performed when you commit the changes in the pending database.

Learned entries are temporary and do not have any role in determining if a login is authorized or not. As such, learned entries do not participate in distribution. When you disable learning and commit the changes in the pending database, the learned entries become static entries in the active database and are distributed to all switches in the fabric. After the commit, the active database on all switches are identical and learning can be disabled.

If the pending database contains more than one activation and auto-learning configuration when you commit the changes, the activation and auto-learning changes are consolidated and the resulting operation may change (see [Table 24-3](#page-16-2)).

| <b>Scenario</b>                                                                                                   |    | <b>Actions</b>                                                          | <b>Distribution = OFF</b>                                                       | Distribution = $ON$                                                                                                    |
|----------------------------------------------------------------------------------------------------|----|-------------------------------------------------------------------------|---------------------------------------------------------------------------------|----------------------------------------------------------------------------------------------------|
| A and B exist in the<br>configuration<br>database,<br>activation is not<br>done and devices<br>C,D are logged in. | 1. | You activate the port<br>security database and<br>enable auto-learning. | configuration database = ${A,B}$<br>active database = ${A,B,C1, D*}$            | configuration database = ${A,B}$<br>active database = ${\text{null}}$<br>pending database = ${A,B}$ + activation to<br>be enabled } |
|                                                                                                    |    | 2. A new entry $E$ is<br>added to the<br>configuration<br>database.     | configuration database = ${A,B,}$<br>$E\}$<br>active database = ${A,B,C^*,D^*}$ | configuration database = ${A,B}$<br>active database $= \{null\}$<br>pending database = ${A,B, E +$ activation<br>to be enabled      |
|                                                                                                    | 3. | You issue a commit.                                                     | Not applicable                                                                  | configuration database = ${A,B, E}$<br>active database = ${A,B, E, C^*, D^*}$<br>$pending database = empty$                         |

<span id="page-16-2"></span>*Table 24-3 Scenarios for Activation and Auto-learning Configurations in Distributed Mode*

Г

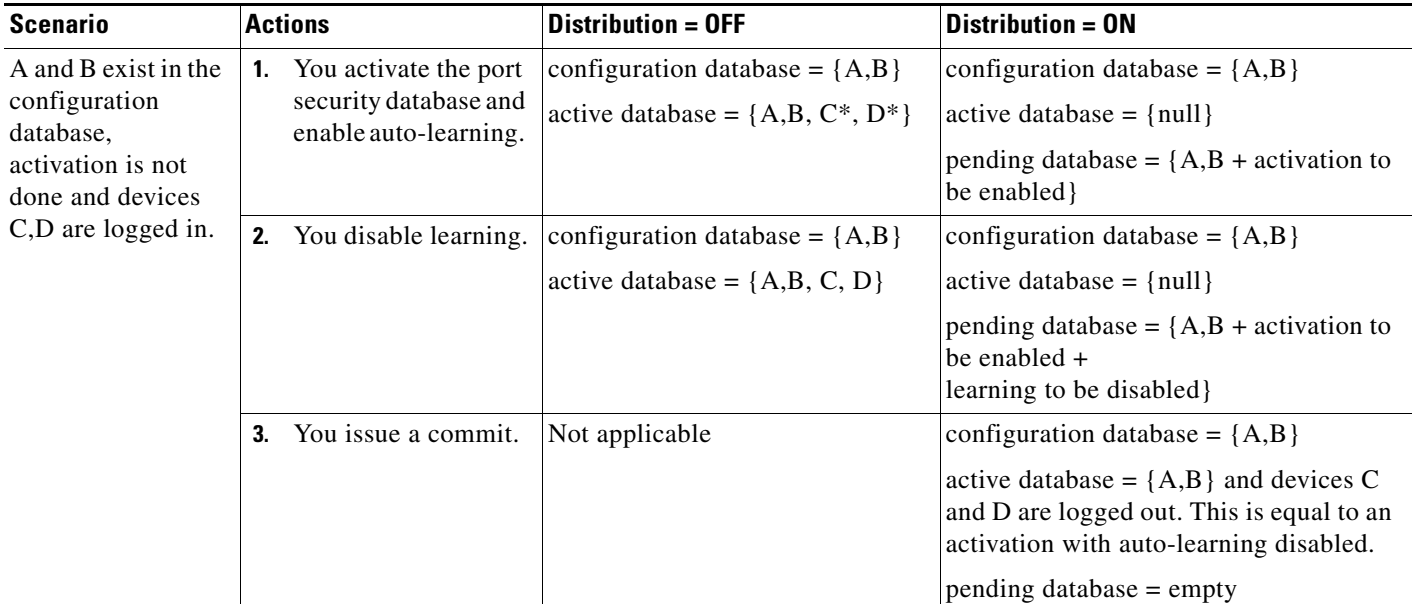

*Table 24-3 Scenarios for Activation and Auto-learning Configurations in Distributed Mode (continued)*

1. The \* (asterisk) indicates learned entries.

**Tip** In this case, we recommend that you perform a commit at the end of each operation: after you activate port security and after you enable auto-learning.

# <span id="page-17-0"></span>**Database Merge Guidelines**

A database merge refers to a union of the configuration database and static (unlearned) entries in the active database. See the "CFS Merge Support" section on page 7-6 for detailed concepts.

When merging the database between two fabrics, follow these guidelines:

- Verify that the activation status and the auto-learning status is the same in both fabrics.
- Verify that the combined number of configurations for each VSAN in both databases does not exceed 2000.

⁄r

**Caution** If you do not follow these two conditions, the merge will fail. The next distribution will forcefully synchronize the databases and the activation states in the fabric.

# <span id="page-17-1"></span>**Database Interaction**

This section includes the following topics:

- [Database Scenarios, page 24-19](#page-18-0)
- **•** [Copying the Port Security Database, page 24-20](#page-19-0)

- **•** [Deleting the Port Security Database, page 24-20](#page-19-1)
- **•** [Clearing the Port Security Database, page 24-21](#page-20-1)

## <span id="page-18-0"></span>**Database Scenarios**

[Figure 24-6](#page-18-1) illustrates various scenarios showing the active database and the configuration database status based on port security configurations.

<span id="page-18-1"></span>*Figure 24-6 Port Security Database Scenarios*

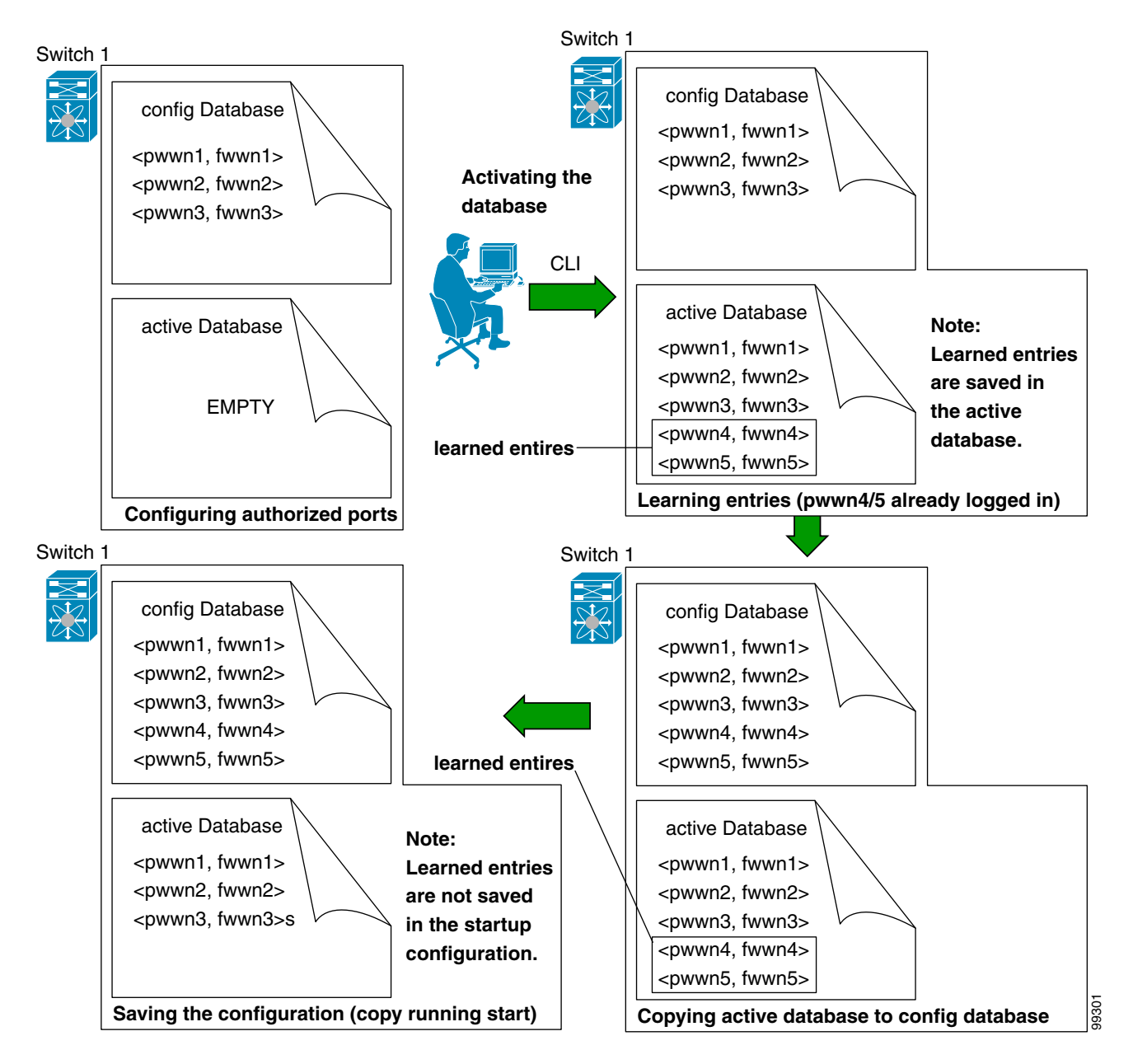

### <span id="page-19-0"></span>**Copying the Port Security Database**

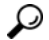

**Tip** We recommend that you copy the active database to the config database after disabling auto-learning. This action will ensure that the configuration database is in synchronization with the active database. If distribution is enabled, this command creates a temporary copy (and consequently a fabric lock) of the configuration database. If you lock the fabric, you need to commit the changes to the configuration databases in all the switches.

To copy the active database to the configuration database, using Fabric Manager, perform this task:

- **Step 1** Expand a **Fabric**, expand a **VSAN**, and then choose **Port Security** in the Logical Domains pane.
- **Step 2** Click the **Actions** tab.

You see all the configuration databases.

- **Step 3** Choose the appropriate configuration database and check the **Copy Active to Config** checkbox.
- **Step 4** Click the **Apply Changes** icon to save your changes.

To view the differences between the active database and the configuration database using Fabric Manager, perform this task:

- **Step 1** Expand a **Fabric**, expand a **VSAN**, and then choose **Port Security** in the Logical Domains pane. You see the Port Security information in the Information pane.
- **Step 2** Click the **Database Differences** tab.

You see all the configuration databases.

- **Step 3** Choose the appropriate configuration database. Choose the **Active** or **Config** option to compare the differences between the selected database and the active or configuration database.
- **Step 4** Click the **Apply Changes** icon to save your changes.

### <span id="page-19-1"></span>**Deleting the Port Security Database**

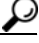

**Tip** If the distribution is enabled, the deletion creates a copy of the database. An explicit deletion is required to actually delete the database.

To delete a port security database using Fabric Manager, perform this task:

**Step 1** Expand a **Fabric**, expand a **VSAN**, and then choose **Port Security** in the Logical Domains pane. You see the Port Security information in the Information pane.

#### **Step 2** Click the **Config Database** tab.

You see all the configuration databases.

a ka

#### *Send comments to nx5000-docfeedback@cisco.com*

- **Step 3** Choose the appropriate configuration database and click the **Delete Row** button.
- **Step 4** Click **Yes** if you want to delete the configuration database.

### <span id="page-20-1"></span>**Clearing the Port Security Database**

To clear all existing statistics from the port security database for a specified VSAN using Fabric Manager, perform this task:

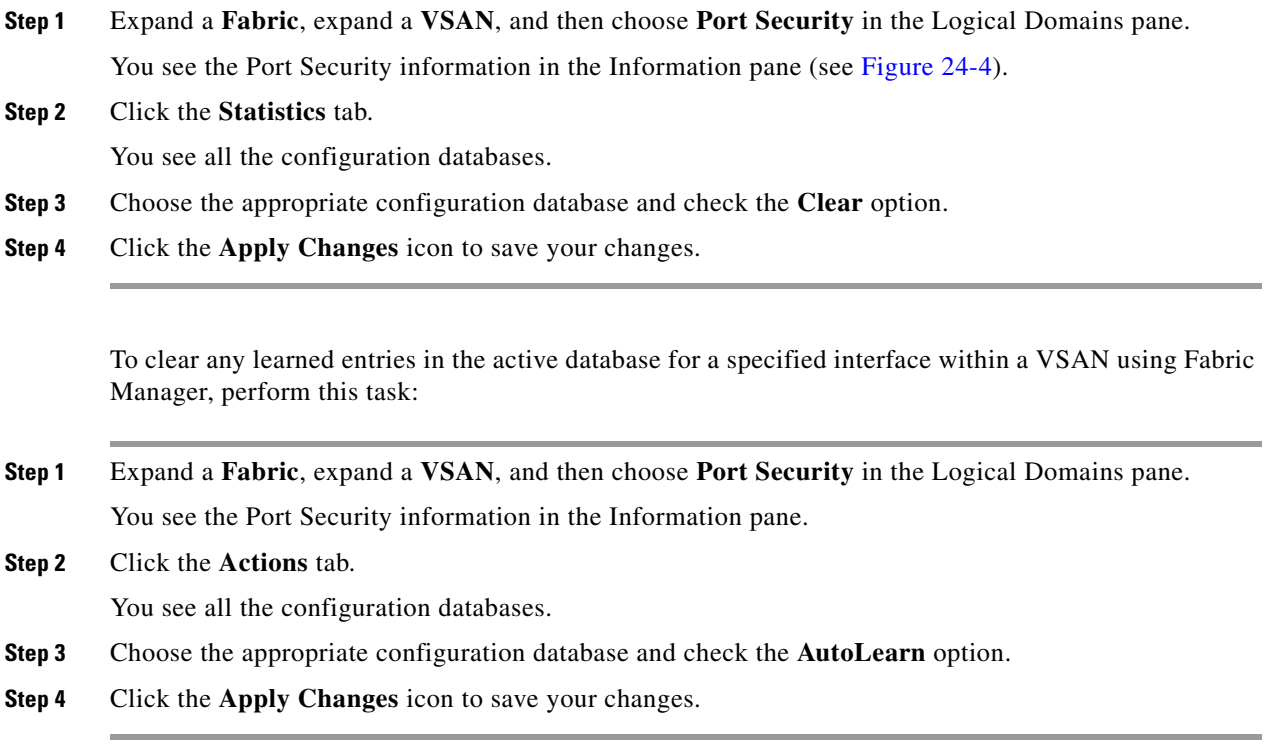

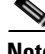

**Note** You can clear the Statistics and the AutoLearn option only for switches that are local and do not acquire locks. Also, learned entries are only local to the switch and do not participate in distribution.

## <span id="page-20-2"></span><span id="page-20-0"></span>**Default Settings**

[Table 24-4](#page-20-2) lists the default settings for all port security features in any switch.

#### *Table 24-4 Default Security Settings*

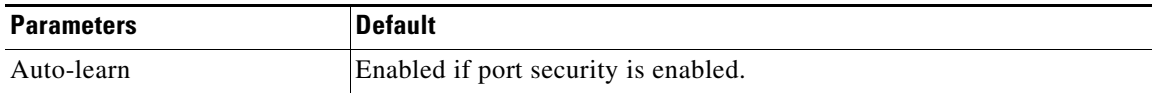

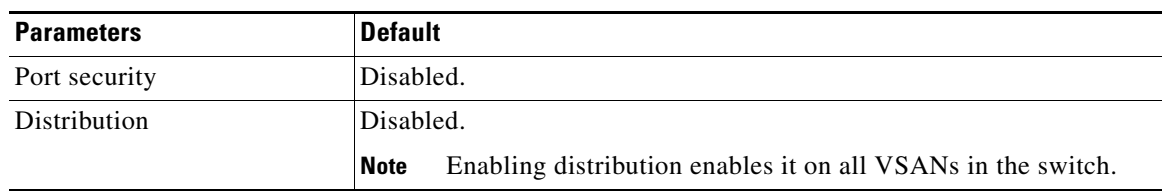

*Table 24-4 Default Security Settings (continued)*